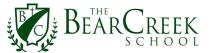

## Adding Multiple Accounts to Teams (Mobile App)

Note: These instructions may differ for iOS and Android.

- 1. Download the Teams app from Apple's App Store or Google Play to your device.
- 2. Log in using credentials for a Microsoft account. If you do not have your own personal or business account, you may choose to use your child's school account as the primary Teams account.

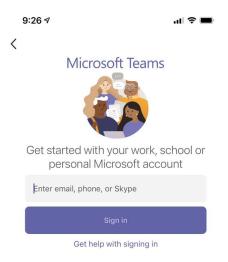

On student accounts, there should be at least one Class Team from your child's homeroom class. There will also likely be a Math Team.

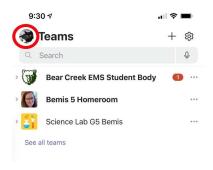

3. To add an additional account, select the profile circle in the top left corner (see above).

Page 1 of 3 Revised 9/2/21

**4.** When the account options drop down, select the "Add account" button at the bottom (*figure 4a*). You can also select "Settings" and then "Add Account" (*figure 4b*).

Figure 4a

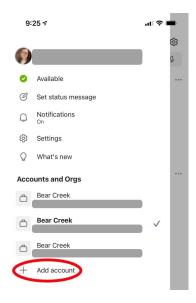

Figure 4b

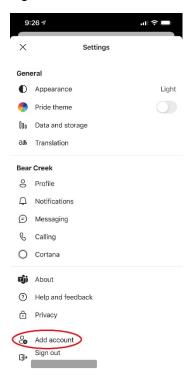

**5.** Enter the credentials for your next child's account.

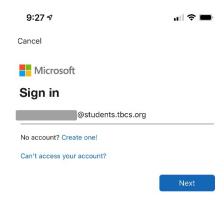

6. Continue to add accounts for each child.

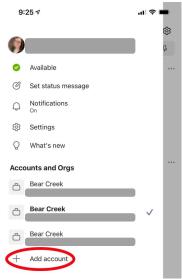

**7.** Once all accounts have been added, you can switch between accounts by clicking on the account you would like to open from the list on your profile. Note that you may have more than one account with the same @students.tbcs.org tenant, so you'll have to select the one you'd like to view (*figure 7a*). Select the Team you wish to view by selecting Teams on the bottom navigation (*figure 7b*).

9:25 7

Available

Set status message

Notifications on

Settings

What's new

Accounts and Orgs

Bear Creek

Students.tbcs.org

Bear Creek

Students.tbcs.org

Figure 7b

9:30 

Teams + 

Search

Bear Creek EMS Student Body

Bemis 5 Homeroom

Science Lab G5 Bemis

See all teams

Add account

Figure 7a